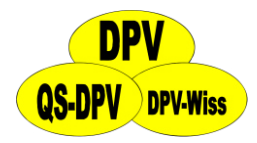

## **DPV: Dokumentation CGM/FGM**

Stand: 03.02.2017 - ab DPV-Version 6.984

## Inhaltsverzeichnis

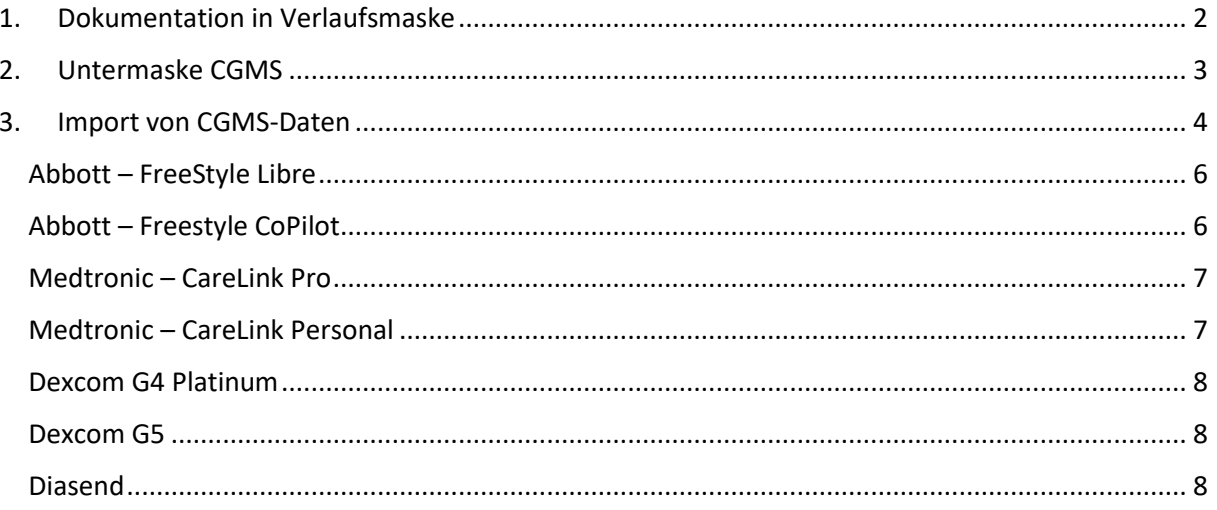

## <span id="page-1-0"></span>1. Dokumentation in Verlaufsmaske

In der Verlaufsmaske können Sie im Feld "kont. Gluk-Messungen" die Anzahl der Tage dokumentieren, an denen der Patient ein CGM/FGM getragen hat. Dabei handelt es sich um die Tage seit der letzten Dokumentation, die maximal ein Jahr zurückliegen darf.

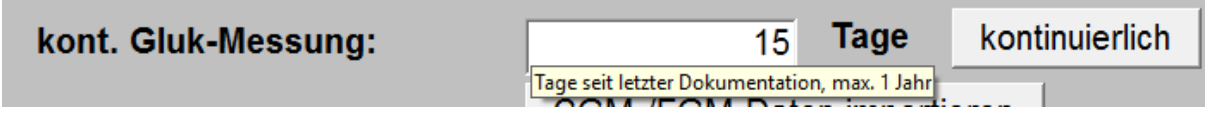

*Abbildung 1 Eingabefeld für die Anzahl Tage CGM/FGM* 

Falls der Patient ein CGM/FGM ohne Unterbrechungen seit der letzten Untersuchung getragen hat, können Sie die Anzahl der Tage über den Button "kontinuierlich" übernehmen.

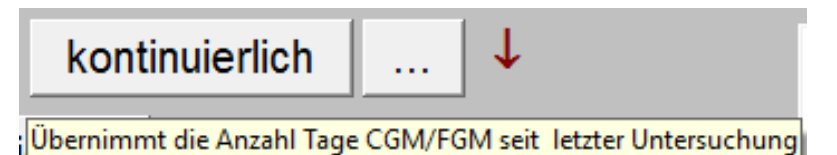

*Abbildung 2 Übernahme Anzahl Tage seit letzter Untersuchung* 

Sollte der Patient zusätzlich kapilläre Blutzuckermessungen durchführen, dokumentieren Sie diese bitte wie bisher im Feld "Blutzucker / Woche".

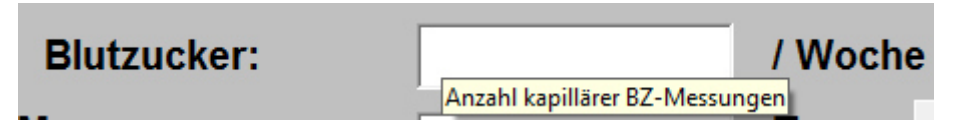

*Abbildung 3 Anzahl kapillärer Messungen pro Woche* 

## <span id="page-2-0"></span>2. Untermaske CGMS

Detaillierte Angaben zur Verwendung eines CGM/FGM können Sie in der Untermaske "CGMS" hinterlegen. Sie können diese Maske auf zwei unterschiedliche Wege aufrufen. Entweder über den Menüpunkt "Weitere Untersuchungen" in der Verlaufsmaske, oder über den Button "..." hinter dem Eingabefeld "kont. BZ-Messungen".

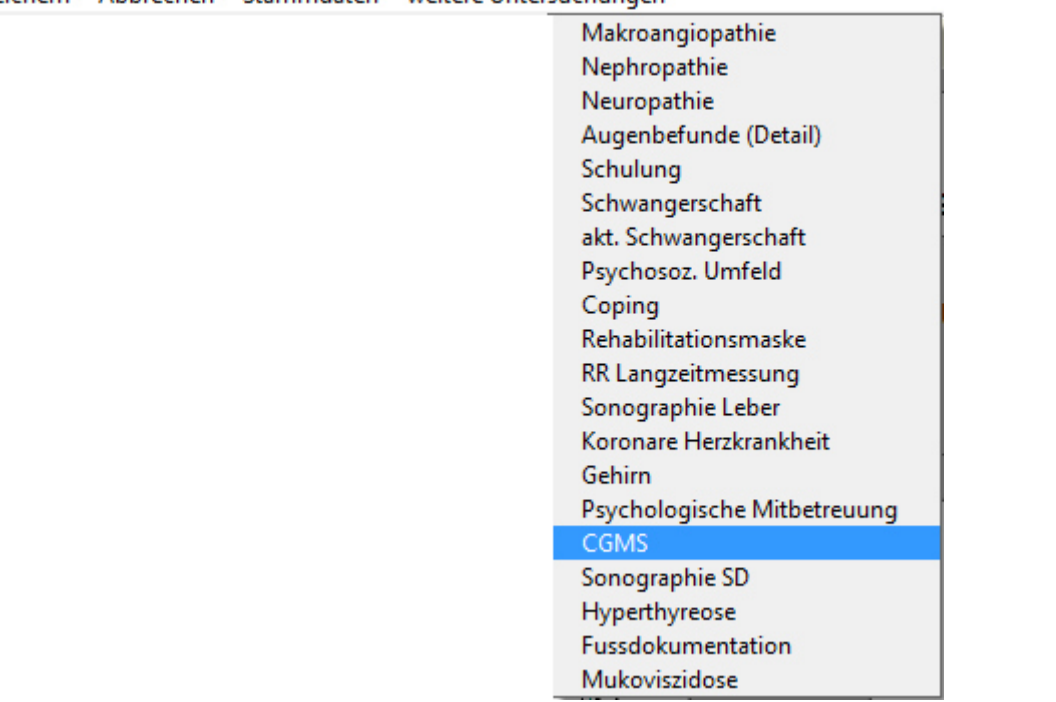

Speichern Abbrechen Stammdaten weitere Untersuchungen

Abbildung 4 Aufruf der Untermaske "CGMS" über das Menü

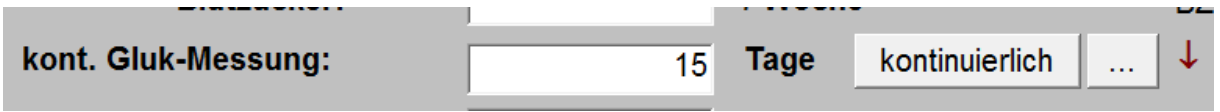

Abbildung 5 Aufruf der Untermaske "CGMS" über Button "..."

Sind bereits Daten in der Untermaske "GGMS" vorhanden, wird dies durch einen roten Pfeil nach unten signalisiert.

In der Untermaske können Sie das verwendete Gerät und die Indikation der Verwendung dokumentieren.

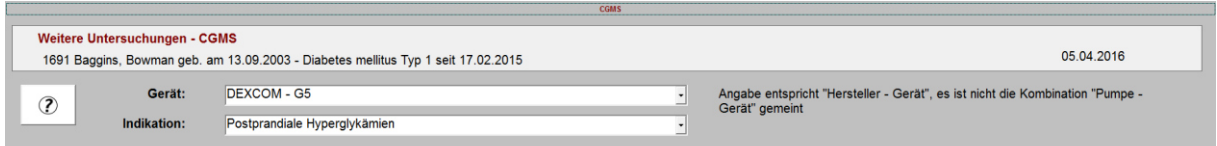

Abbildung 6 Felder der Maske Untermaske "CGMS"

## <span id="page-3-0"></span>3. Import von CGMS-Daten

Über den Button "CGM-/FGM-Daten importieren" können Sie diese Dateien importieren.

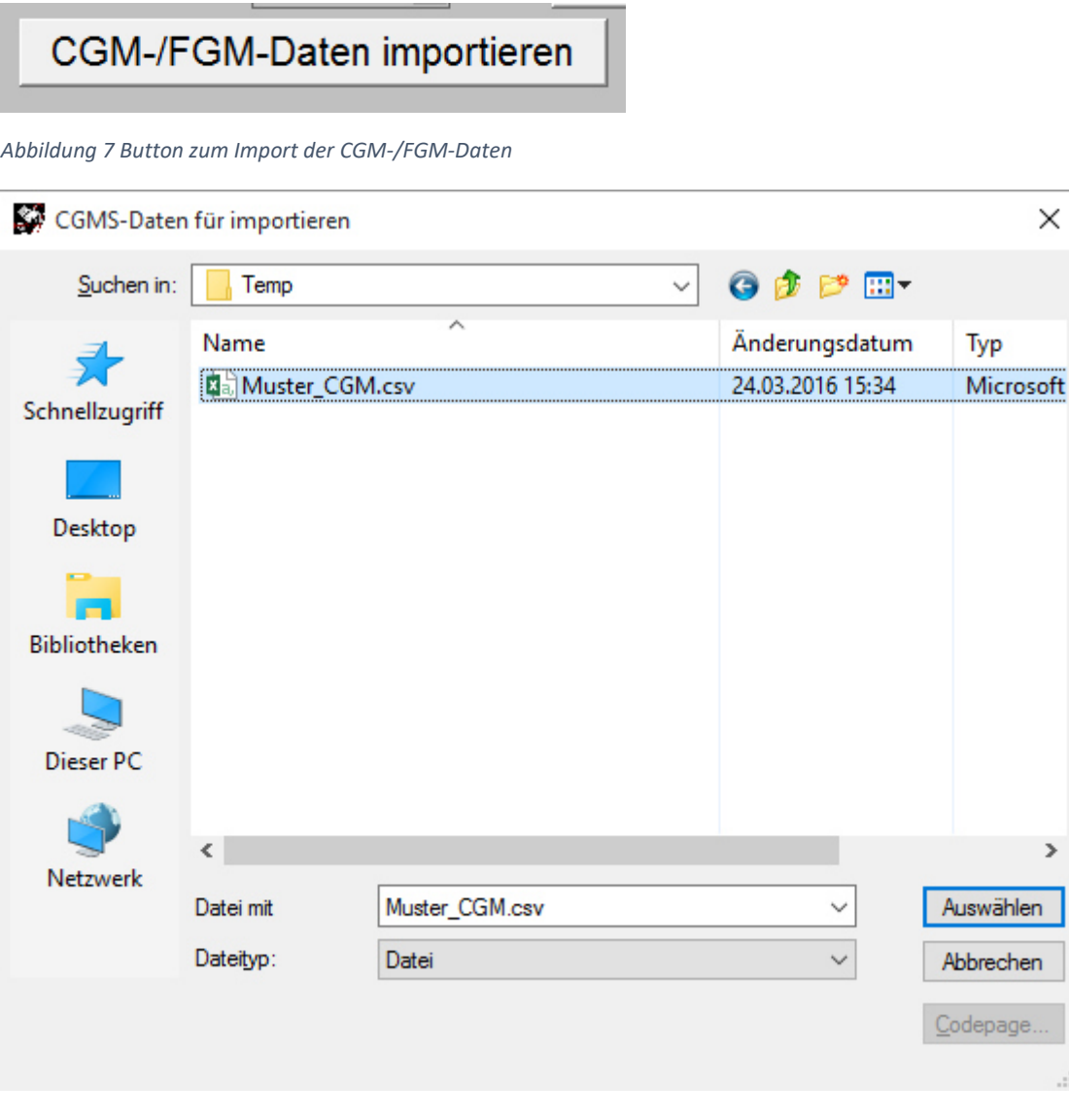

Abbildung 8 Auswahl der Exportdatei in DPV

Die Daten werden vorerst nur in DPV abgelegt und zentral in Ulm ausgewertet. Für DPV Version 7 ist eine lokale Auswertung der Daten geplant.

Wurden die Daten erfolgreich importiert, wird eine entsprechende Meldung ausgegeben.

Daten erfolgreich importiert

 $\times$ 

J.

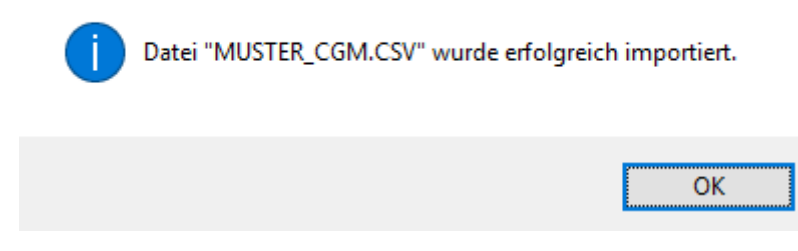

Abbildung 9 Meldung - Import erfolgreich

Sobald die Daten eines Patienten importiert wurden, wird dies durch einen roten Pfeil neben dem Import-Button angezeigt.

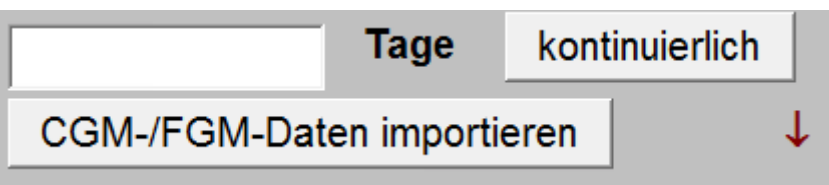

*Abbildung 10 Anzeige CGM-Daten bereits importiert* 

Durch den Import vieler CGM-Daten kann der anonymisierte Datenexport für das DPV-Benchmarking sehr groß werden. Beim Erstellen des anonymisierten Exports erscheint ein Hinweis, wenn die Übermittlung der anonymisierten Daten nicht mehr per E-Mail möglich ist. Bitte verwenden Sie dann unseren http-Upload [\(http://buster.zibmt.uni-ulm.de/qsupload\\_dpv/\)](http://buster.zibmt.uni-ulm.de/qsupload_dpv/).

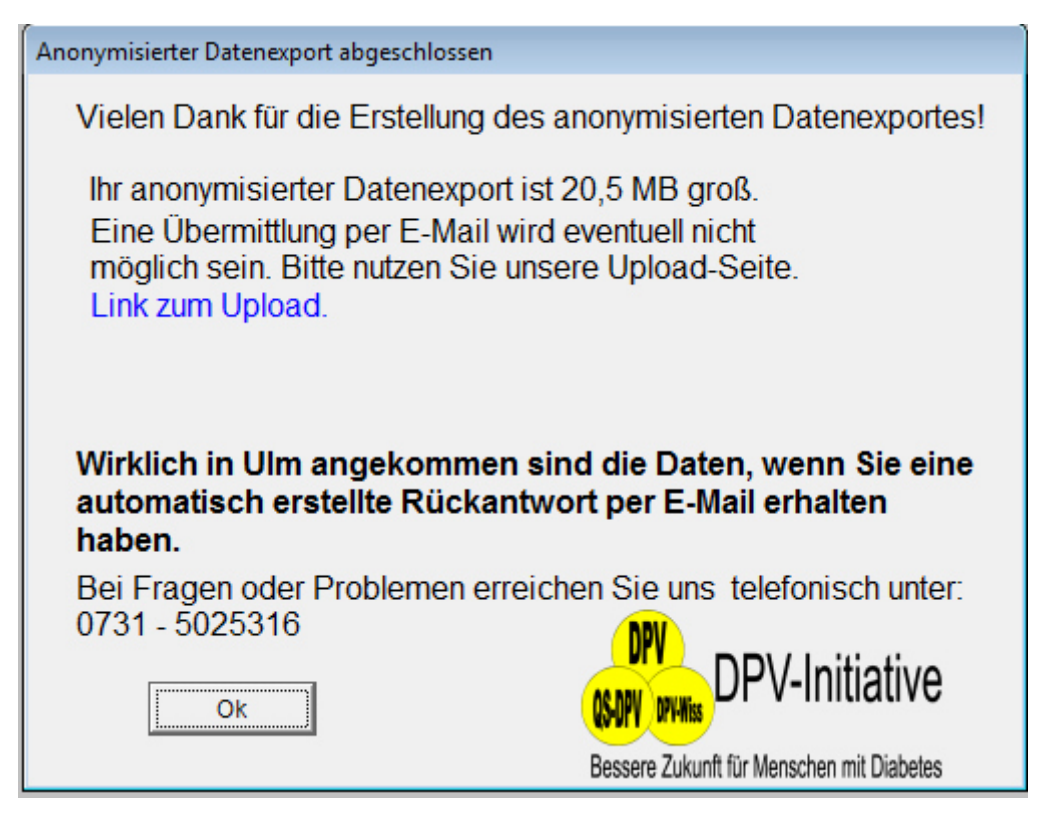

*Abbildung 11 Hinweis, dass Upload verwendet werden sollte* 

Falls eine der folgenden Beschreibungen nicht funktioniert, melden Sie sich bitte bei uns.

#### <span id="page-5-0"></span>Abbott - FreeStyle Libre

Gemessene Daten können aus der FreeStyle Libre Software über den Menüpunkt "Datei > Daten exportieren" in eine temporäre Datei exportiert werden.

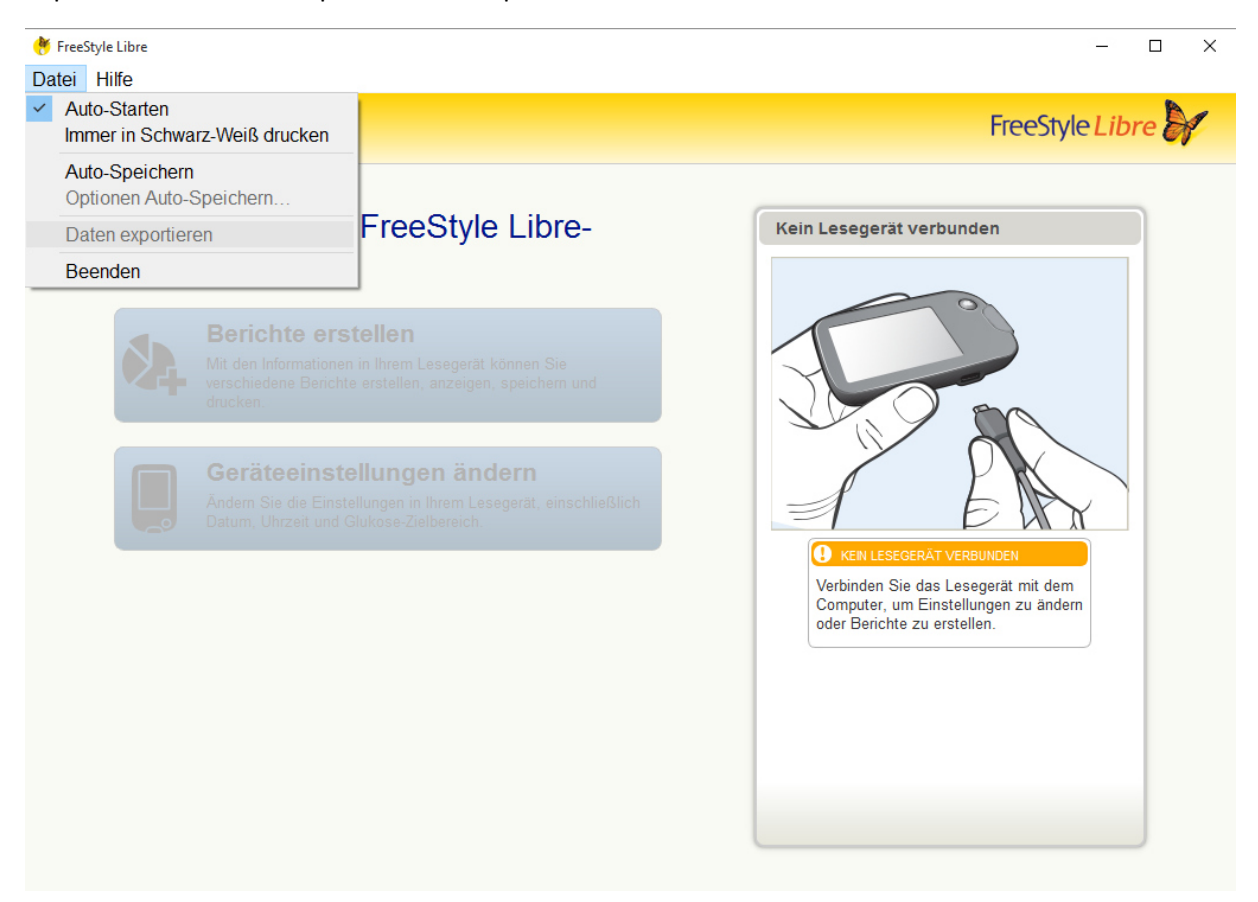

Abbildung 12 Export der Daten aus FreeStyle Libre Software

#### <span id="page-5-1"></span>Abbott - Freestyle CoPilot

Über den Menüpunkt "Datei > Exportieren" können die gemessenen Daten exportiert werden

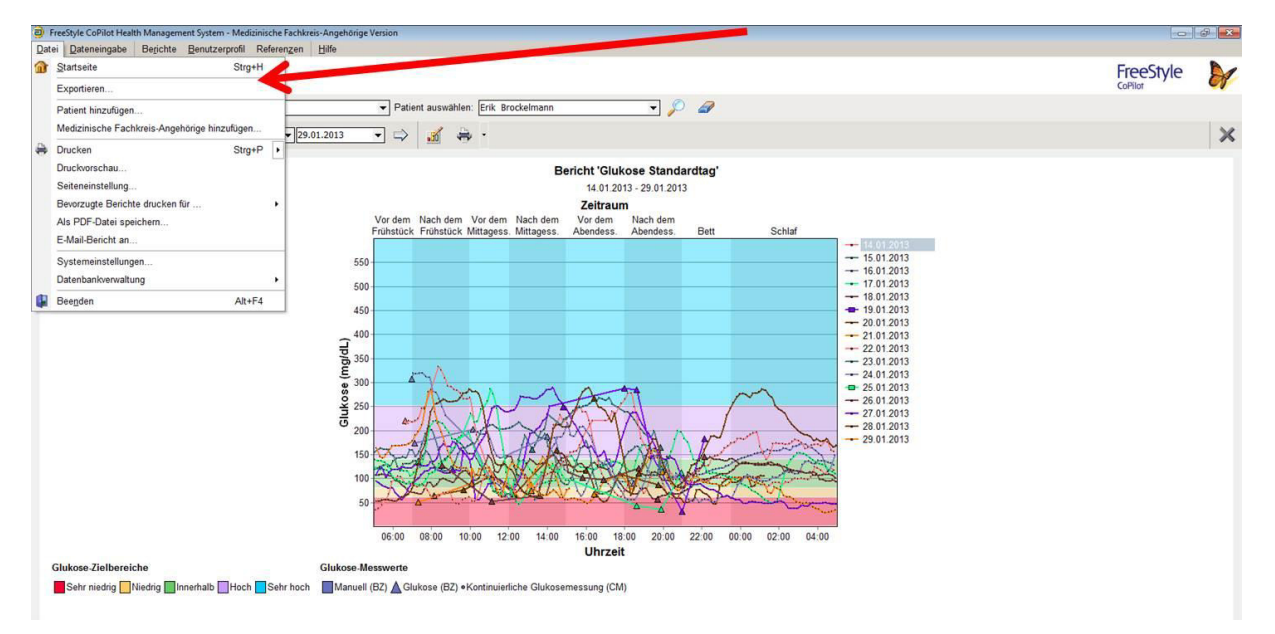

Abbildung 13 Export der Daten aus Freestyle CoPilot Software

#### <span id="page-6-0"></span>Medtronic - CareLink Pro

Über den Button "Daten exportieren" können die gemessenen Daten exportiert werden

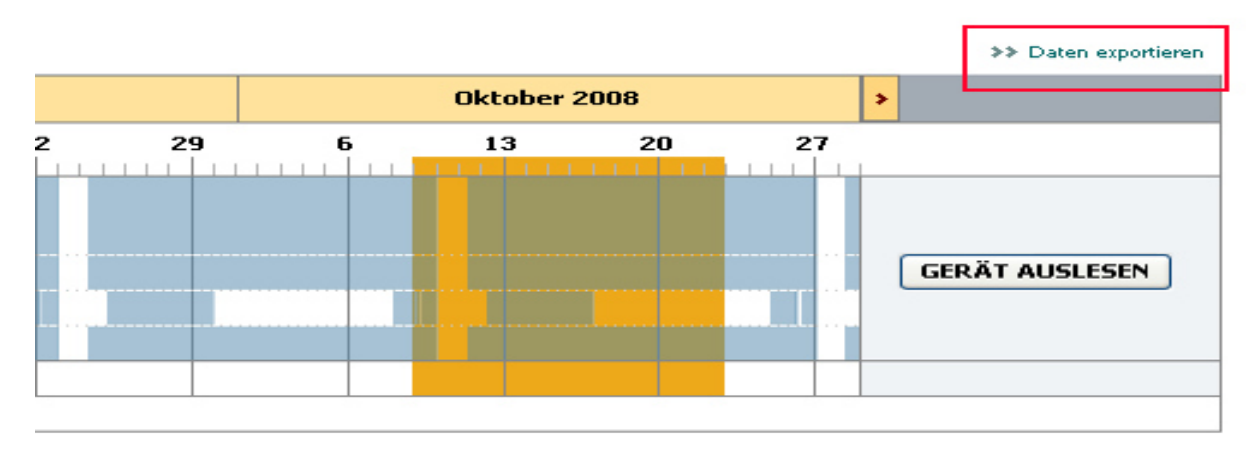

Abbildung 14 Export der Daten aus CareLink Pro

#### <span id="page-6-1"></span>Medtronic - CareLink Personal

Über "Berichte > Datenexport (CSV)" können die gemessenen Daten exportiert werden

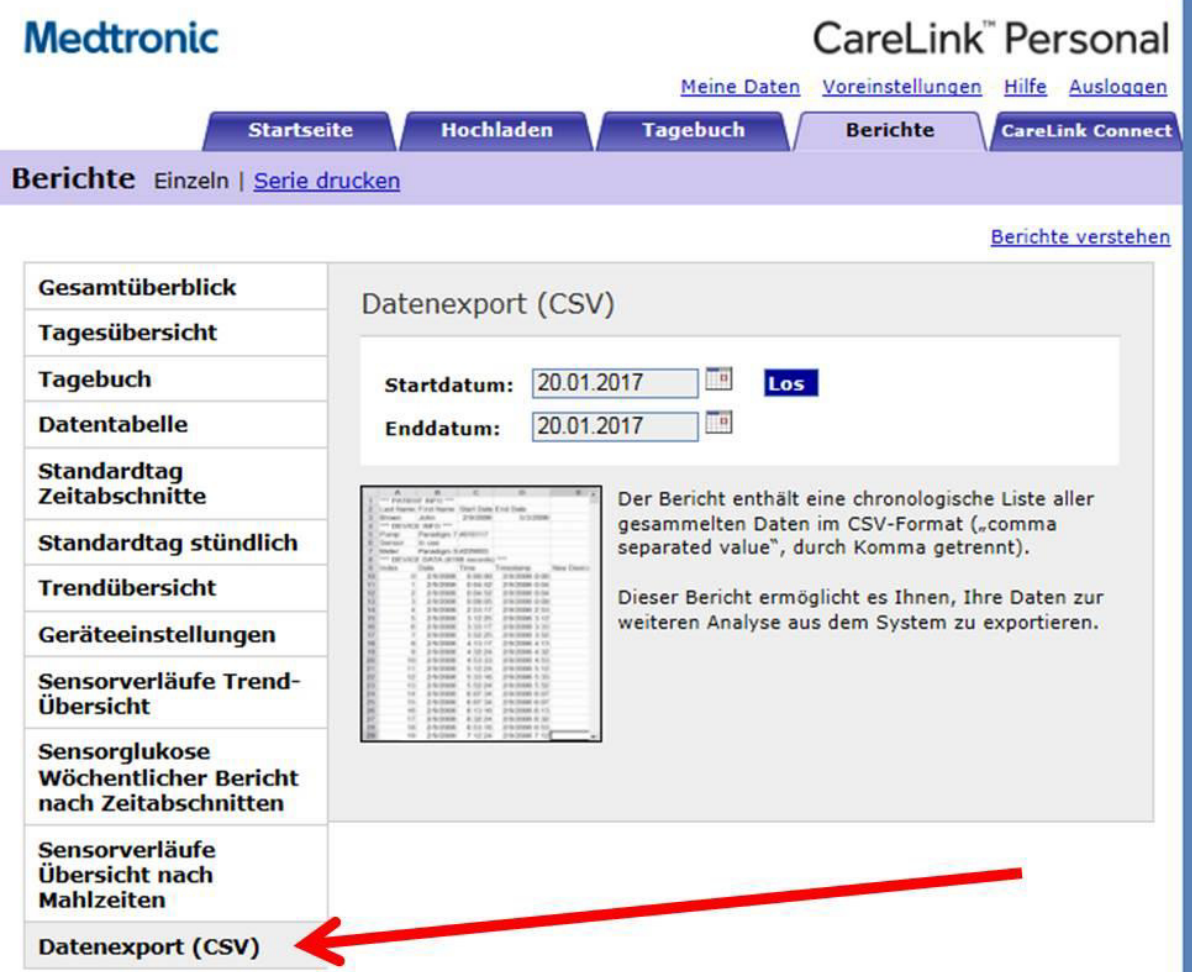

Abbildung 15Export der Daten aus CareLink Personal

#### <span id="page-7-0"></span>Dexcom G4 Platinum

Über http://www.nintamed.eu/  $\rightarrow$  Reiter "Service"  $\rightarrow$  "Downloads"  $\rightarrow$  "Dexcom G4 Platinum System"  $\rightarrow$  "Software"  $\rightarrow$  "Dexcom Studio Software Download" können Sie die Dexcom Studio Software herunterladen.

Über den Punkt "Patientendaten" können Sie den gewünschten Patienten über den Button "Daten exportieren" exportieren. Es stehen die Formate "TXT" und "XML" zur Verfügung. DPV kann beide Formate importieren.

| $\blacksquare$                                  |                          | Dexcom Studio™                |                                                                                       |                 | $\Box$<br>$\pmb{\times}$<br>÷,        |
|-------------------------------------------------|--------------------------|-------------------------------|---------------------------------------------------------------------------------------|-----------------|---------------------------------------|
| Werkzeuge<br>Datei                              | Hilfe                    |                               |                                                                                       | Ziel Blutzucker | B                                     |
| $\rightarrow$ Dexcom<br>Start                   | Muster                   | ythet<br>Stündliche Statistik | <b>SAMA</b><br>Tägliche Trends                                                        |                 | <b>S</b> alla<br>Blutzuckerverteilung |
| man<br>Blutzuckertrend                          | Tägliche Statistik       | Erfolgsbericht                | A1c-Einträge                                                                          | Patienten       | 8<br>Optionen                         |
|                                                 | Anzeigename Seriennummer |                               | Vorname Nachname Zweiter Vorname Initialen Rufname Patientennummer Patienten-ID Ander |                 |                                       |
| Als aktuell auswählen                           |                          |                               |                                                                                       |                 |                                       |
| Patient bearbeiten                              |                          |                               |                                                                                       |                 |                                       |
| Zielbereich bearbeiten                          |                          |                               |                                                                                       |                 |                                       |
| Patient entfernen                               |                          |                               |                                                                                       |                 |                                       |
| Daten exportieren                               |                          |                               |                                                                                       |                 |                                       |
| Patientendatei laden                            |                          |                               |                                                                                       |                 |                                       |
| Patientendatei speichern                        |                          |                               |                                                                                       |                 |                                       |
| Patientendatei an<br>technischen Support senden |                          |                               |                                                                                       |                 |                                       |
|                                                 |                          |                               |                                                                                       |                 |                                       |
|                                                 |                          |                               |                                                                                       |                 |                                       |
|                                                 |                          |                               |                                                                                       |                 |                                       |
|                                                 |                          |                               |                                                                                       |                 |                                       |
|                                                 |                          |                               |                                                                                       |                 |                                       |
|                                                 |                          |                               |                                                                                       |                 |                                       |
|                                                 |                          |                               |                                                                                       |                 |                                       |

Abbildung 16 Export der Daten aus Dexcom Studio

#### <span id="page-7-1"></span>Dexcom G5

Eine Cloud-unabhängige Lösung zum Auslesen der Daten ist in Planung. Momentan können die Daten nur über Diasend ausgelesen werden. Eine englischsprachige Anleitung finden Sie auf den nächsten Seiten.

#### <span id="page-7-2"></span>Diasend

Excel-Dateien für einzelne Patienten können Sie unter "Zusammenstellung" selbst erstellen. Wählen Sie zunächst das Zeitintervall aus, für das Sie die Daten exportieren möchten. Scrollen Sie dann bitte auf der Seite nach ganz unten.

Klicken Sie bitte auf den Button "Export nach Microsoft Excel" und die Excel Datei wird erstellt.

November 18, 2015

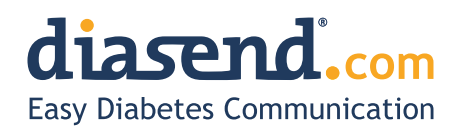

## **Information update: Dexcom G5™ compatibility with Diasend**

We understand that some of the previous information regarding the compatibility between Dexcom G5™ and Diasend has caused some confusion. Therefore, here comes a short clariication, the roll–out plan and an FAQ segment. As mentioned earlier, compatibility will be available in pre-determined markets and the method of data transfer varies.

### **Data transfer and availability**

The new Dexcom G5™ Mobile CGM System has two options. It can be used together with the Dexcom G5™ Mobile Receiver as a "standard CGM unit". Or it can be used together with an iPhone and the Dexcom app to make the iPhone act as a receiver. This solution is called the Dexcom G5™ Mobile CGM System and the data is wirelessly transferred to the Dexcom cloud.

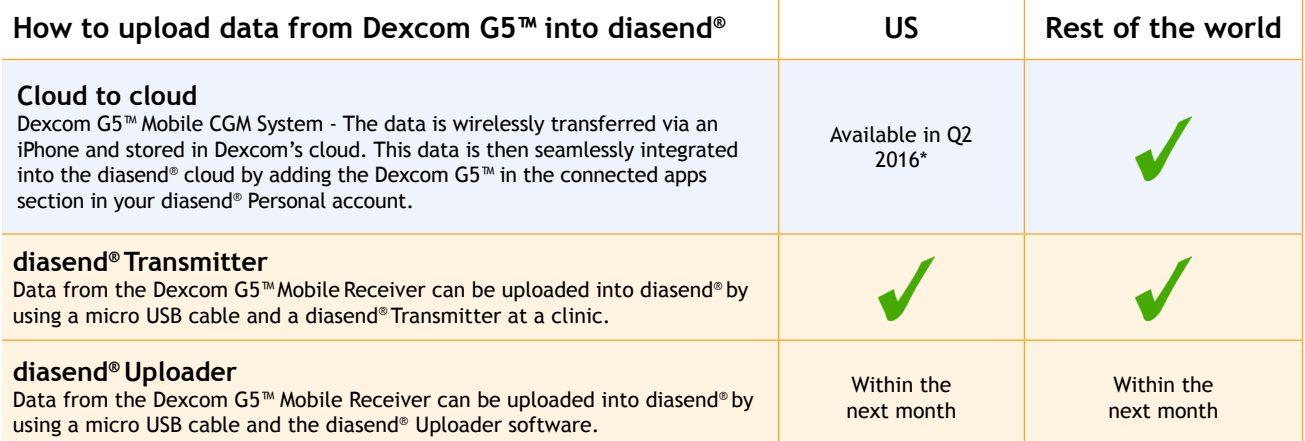

\* For more information on cloud to cloud availability in the US, please contact Dexcom's customer service.

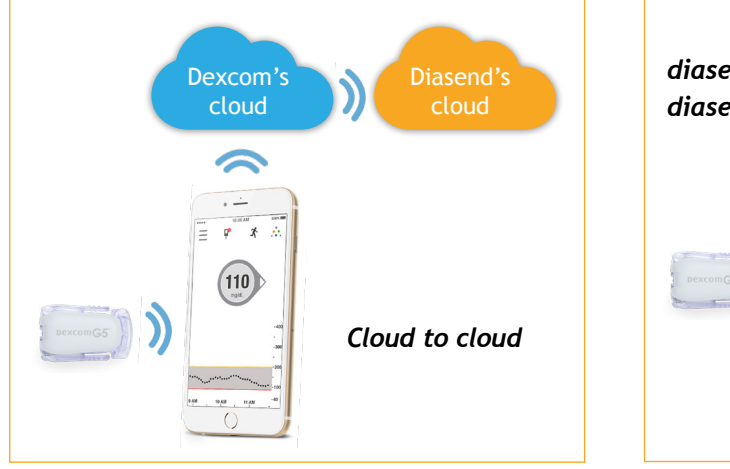

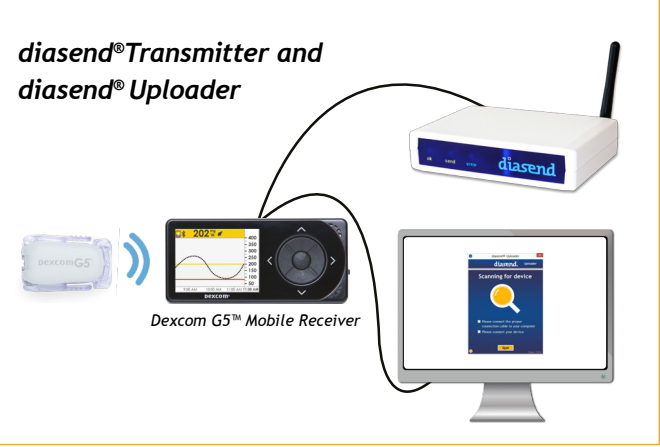

# **How to upload Dexcom G5™ Mobile - cloud to cloud**

(Currently not available in the US)

### **Requires an iPhone and Dexcom's G5™ Mobile app**

If you are using an iPhone to act as a receiver, it is possible to transfer data wirelessly from Dexcom's cloud directly into diasend® .

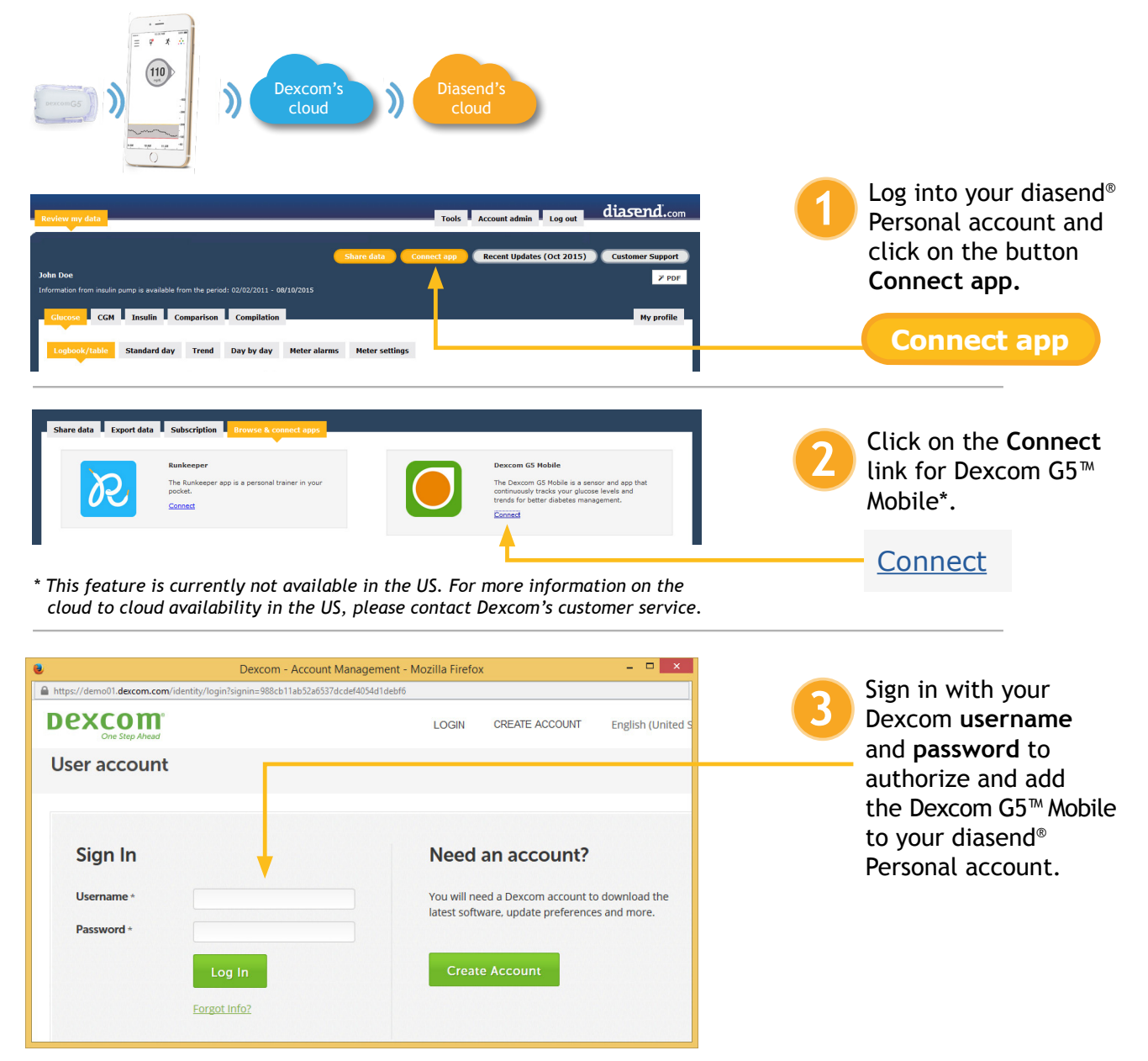

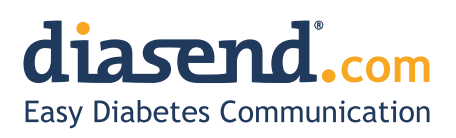

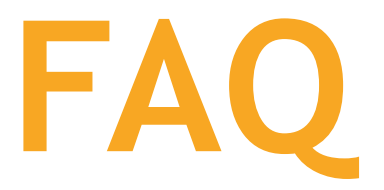

- **1. When can I upload my Dexcom G5™ Mobile Receiver from home (via my diasend® personal account)?**
	- a. The current time frame is to have an update released within the next month.
- b. In the meantime, if your clinic has a diasend® Clinic account and a diasend® Transmitter, you can upload at the clinic.
- **2. Will my Dexcom G5™ data sync seamlessly with Diasend?**
- a. Yes, as long as this is available in your country/region and you have an iPhone. The data will sync to diasend® with a 3 hour delay, due to regulatory restrictions.
- **3. I have an Android phone and/or the Dexcom G5™ Mobile System is not yet available in my country. Can I still upload data via diasend® ?**
- a. Yes. Provided that you have a Dexcom G5™ Mobile Receiver and that your clinic has a diasend® Clinic account and a diasend® Transmitter. If so, you will have the ability to upload at the clinic.
- **4. Can my health care provider upload my Dexcom G5™ data?**
- a. Yes, as long as your health care provider has a diasend® Clinic account and a diasend® Transmitter, then your device can be uploaded at the clinic.
- **5. Can I view my Dexcom G5™ data from home if my receiver was uploaded at the clinic?**
	- a. Yes. As long as you have entered your Dexcom G5™ serial number into your account, under patient profile.
- **6. My Dexcom G5™ data has wirelessly transmitted to my iPhone, but the data does not show up in my diasend® Personal account, why?**
	- a. There is a 3 hour delay for the data to transfer to diasend due to regulatory restrictions.
- **7. I have an iPhone. How do I seamlessly connect my Dexcom G5™ data to Diasend?**
- a. Login to your diasend® Personal account. Press the **Connect App** button. Then, under the Dexcom G5™ app, press **connect** and enter your Dexcom credentials.

# **Any other questions?**

Should you have any other questions, please do not hesitate to contact our customer [support.](http://)

**[SUPPORT](https://support.diasend.com/anonymous_requests/new) click here**